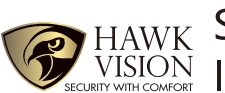

# HAWK Smart Door Lock **Installation Guide**

## $01$

## **Catalog description**

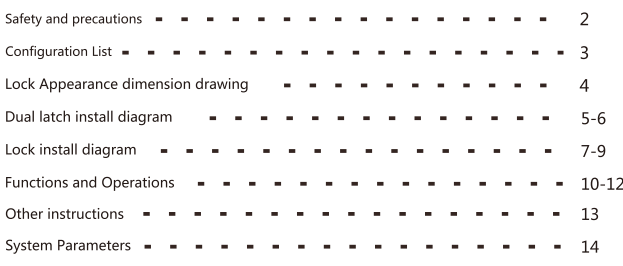

### 03

#### **Configuration list**

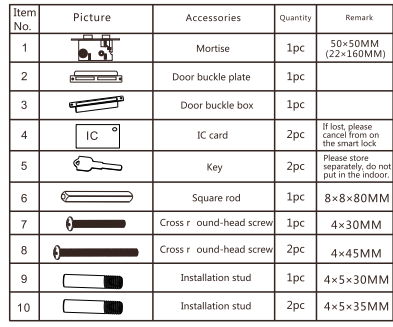

Thank you for purchasing the smart Lock series, when you open the box,<br>please check the inside.If you find that the above contents are missing from the box, please contact the local dealer as soon as possible to ensure prove your use

╣

Left open

β

Right open

### Dual latch install diagram

#### Remind

Product performance

Ideal for home, office indoor door lock Suitable to 38-50mm thickness door

#### Determine the door direction

Stand outside of the door

Adjust the direction of the handle and latch bolt accordingly to the opening direction when installing the door.

#### Change lock body direction

When installing the lock body, the latch bolt is on the unch installing the lock body, the latch bolt is on the<br>upper side, the dead bolt under the latch bolt, and the<br>inclined surface of the latch bolt is facing the opening direction

1. Reserve the lock body and latch bolt is down

(refer to picture 2)<br>2. Push the latch bolt lower than front plate,

stopblock is down and rotate 180 degrees

(refer to picture 2)

3. Push the latch bolt into hole (refer to picture 3)

#### **Install lock body & Strike Box**

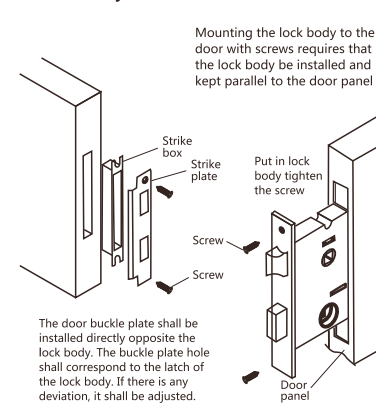

ø

07

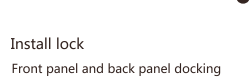

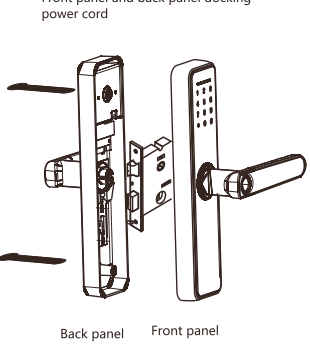

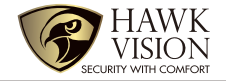

02

#### Safety and precautions

- $\bullet$  Smart door lock as a high-tech products, the installation of good or bad directly affect the normal operation<br>and service life of the door lock, it is recommended that you install the door lock after the room has bee
- Do not use in environments with strong radiation, high magnetic field, and high temperature with corrosive<br>substances, so as not to affect the performance and life of the smart lock.
- Please initialize the door lock as soon as the door lock installation is completed and restore the lock to the Initial state. And please set your electronic key Settings immediately after initialization to prevent others<br>from illegally opening your door lock.
- Please using or change the same brand 4pcs AAA 1.5V alkaline battery, mix using of New Old battery OR using Non-destructive battery will destroy your door lock.
- In order to better feel the convenience and advanced of the company's products, please carefully read this<br>manual before use, if there are any doubts, can directly to the company's customer service center or<br>headquarters s

● Battery not include on shipment.

### 04

#### **Lock Appearance dimension drawing**

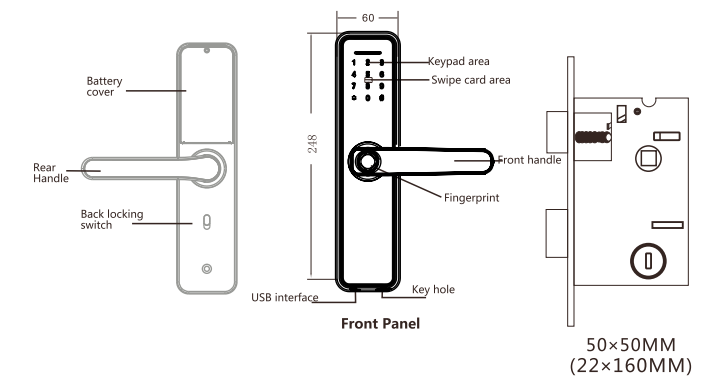

### 06

05

#### **Cutting template**

1. Please refer template carefully to drill hole

2. If there is a deviation in the hole, the lock body and panel assembly are put into the door and the hole is corrected until appropriate.

Handle Reversing Method

1. Remove the cross screw as the drawing and turn the handle up 180<br>degrees in the direction of the arrow

2.After adjusting the direction of the handle, then install the cross screw to the original position and tighten it to complete the reversing.

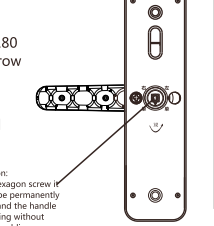

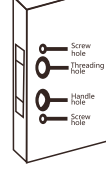

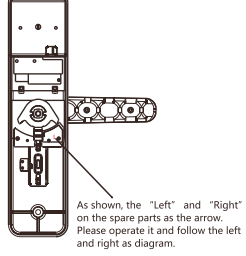

08

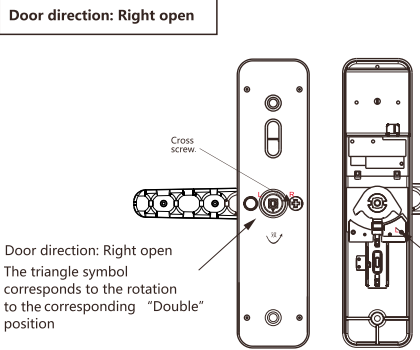

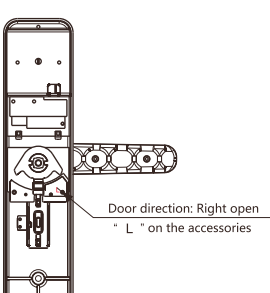

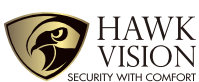

## HAWK Smart Door Lock **Installation Guide**

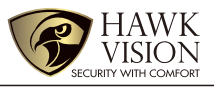

#### Door direction: Left open

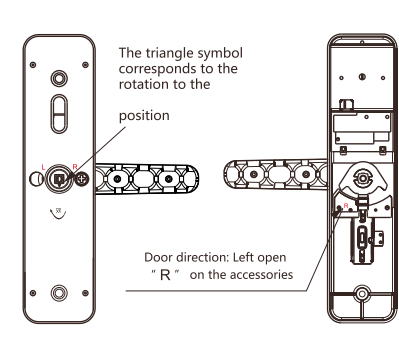

09

### 10

#### 1. Function and Operation

1) Unlock information: refers to the input fingerprint, password or IC card information (including administrators and ordinary users).

duministrators and overnary sector.<br>
2) Key  $\frac{n+1}{2}$  : Clear key/back key.<br>
3) Key  $\frac{n+1}{4}$  : Confirmation key or menu function key.

2. Original state

1) The factory administrator initial password is "123456", under the initial state any fingerprint, IC card or password can open the lock.

2. Access door lock function management

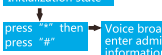

#### 1. Administrator Settings 1) Add administrator

Add administrator press "1", enter administrator information, input<br>fingerprint or password(Fingerprint inputting 5 times, password input<br>6-8 bit digital twice(888888#), IC card input once.

2) Delete Administrator

Delete administrator information press "2"

Enter number press # confirm(002#)(Unable to delete all, the first administrator reserved) 3) Add a network

Hotspot connection press "1"<br>Intelligent connection press ້"າ

Remote unlocking: wake up the screen and press  $"9" + "#"$ . There will be a voice prompt: requesting remote unlocking.

Hotspot connection mode;

Intelligent connection mode;

When the network is successfully added, the "\*""5""1""2"lights on the keyboard in order, and voice prompt<br>"successful"<br>1) When the network add failure, the "\*""5""1""2"hone lighting, voice prompt "Failure"

#### 2.User Settings

1) Add user

information after it successfully.

#### Other notes

1) The system will automatically enter the invalid input state if the unauthorized unlocking Formation is continuously incorrectly input for more than 5 times within 5 minutes, and the invalid input state will lasts for 90 seconds.<br>
2) After the voltage is lower than 4.5v, the lock will automatically alarm every t

expended. After the alarm, the lock can be opened for 200 times. After the number of times<br>exceeds, each unlock delay is 5 seconds, new batteries must be replaced before the number of times available.

3) Password peeping prevention function: Input password as follows when opening the door with password: XXX password XXX; you can add some extraneous codes before and after the password, and then press # to confirm. The password must be included in the input contents. 4) If there is no operation more than 10 seconds, system will automatically exit.

5) Initialization setting: Press the restore key under the battery cover on the rear panel of the lock around 6-8 seconds, all the unlock information and records will clear after initialization (Please carefully operation)<br>6) Normal open mode under close status, press 5 #, voice prompt "please input unlock

information", input unlock information, voice prompt "Normal open mode, please attention to lock".

7) Normal open mode under open status, press "5#", voice prompt " Normal open closed) 8) Anti-lock function: After pressing back locking key, the voice says "the door is locked". Now, 8) Anti-lock function: After pressing back locking key, the voice says "the door is locked". Now, ordinary users cannot open

9) Under initialization status, input "555666888" ,support switch language of "English and Chinese<sup>®</sup>

 $11$ 

13

 $12$ 

2) Delete User<br>Press "2" for delete user<br>Press "2" voice prompt: press "1" input number delete, press "2" delete all, press "1" input<br>number(010#) delete success.

#### 3.System Settings

3. System Settings<br>1) Press "3" voice prompt: press "1" for voice setting; press "2" for unlock mode setting; press<br>"3" language setting, press "4" time setting, press "5" for modify room number.

2) Unlock mode setting Press" 2" voice prompt: press "1" for single unlock, press "2" for combine unlock. Press "1"<br>voice prompt : operate success.

3) Language setting

Press "3" voice prompt: Press "1" for Chinese, press "2" for English.

4) Time setting<br>Press "4" voice prompt: present-time is 1903041153, please modify. Please modify based on the<br>format (year-month-day, for example: 1903041153), and then press # to confirmed, it would tell you "Successful"

5) Room number modify

"5" voice prompt: room number 8888, please modify. You can input 4 numbers and press # to Press confirm. It would tell you "Successful"

extrainment and process the restore key under the battery cover on the rear panel of the lock<br>around 6-8 seconds and hear a "Di" beep tone, restore successfully)

## 14

#### **Technical Parameters**

Power supply: 4.5V-6V(4pcs AA batteries) Quiescent current: <50-65uA Administrators number: 9 Unlock methods: Fingerprint, IC card, Password, Key, Hawk Smart Working current: > 250uA Fingerprint:  $\le$  = 100  $Card: z = 100$ Password:  $\le$  = 100 Password length: 6-8 bit Phantom password: 16 bit Lower voltage alarm: 4.5±0.2V Working temperature: -10°C~60°C Working relative humidity:  $20\% \approx 93\%$ 

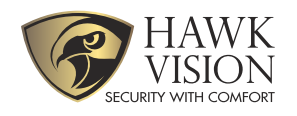

## MOBILE CONFIGURATION SMART DOOR LOCK HV-SDL-F22

## **PROCEDURE**

## **1. Download HawkSmart App and register a new account**

- \* Search "Hawk Smart" on App Store or Play Store.
- \* Allow the application to impliment a positioning system, connect to the album in your phone and push notifications.

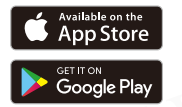

## **2. Register a new account on Hawk Smart app**

- \* After downloding the app, use e-mail to register a new account, the system will send a verification e-mail to your mail.
- \* Enter the verification code and set up your password After that, you can log in and add digital lock

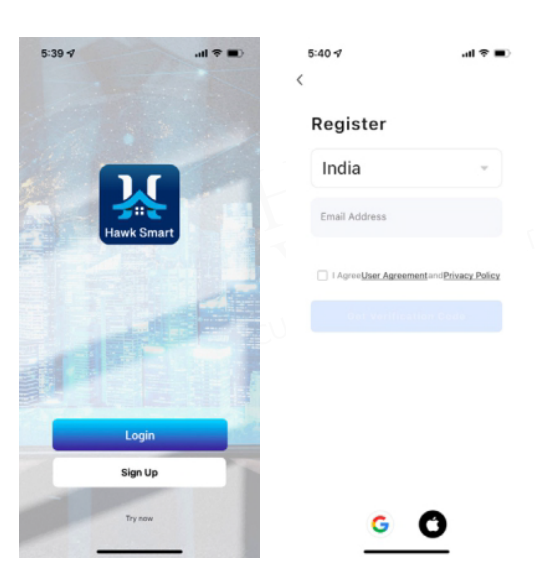

## **3. Smart Door Lock connection Setup**

- 3.1.Press \* then press #
- 3.2.Enter administrator information (default:123456) press #
- 3.3.Press 1 for admin setting
- 3.4.Press 3 for network setting
- 3.5.Smart Connection: 2 at this time the ½ key light up and the 5 key flashes to enter the configuration state

## **4. Mobile Phone Connection Steps**

- 4.1. Connect smartphone to 2.4ghz Wifi (or Normal Wifi) then open "Hawk Sart" application.
- 4.2. Click "Add Device"
- 4.3. Select Digital Door Lock from "Add Manually".

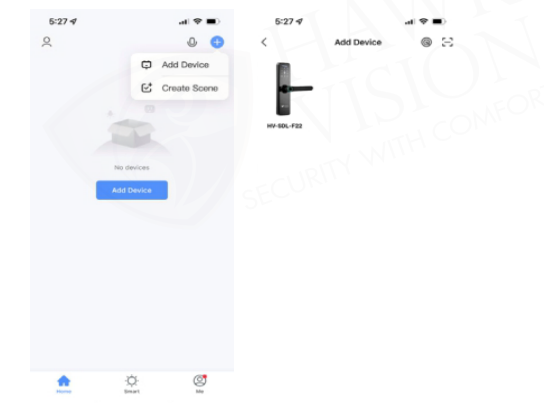

4.4. Enter the Wifi password and click "Next"

4.5. Check "confirm indicator rapidaly blink" and click "Next" 4.6. Wait for timer to finish then click on "Done".

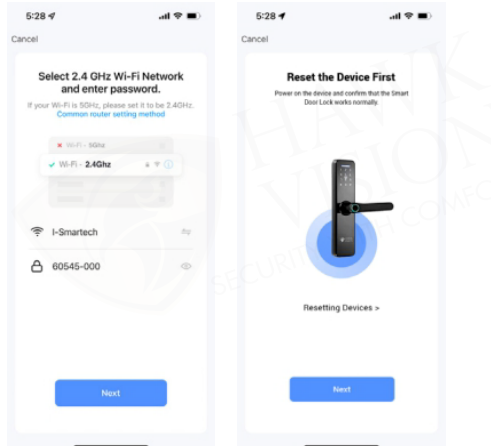

## **5. Operation steps of remote door opening**

\* Visitor Need to press (9#) on keypad, the lock will automatically send notification to the mobile phone for remote unlocking.

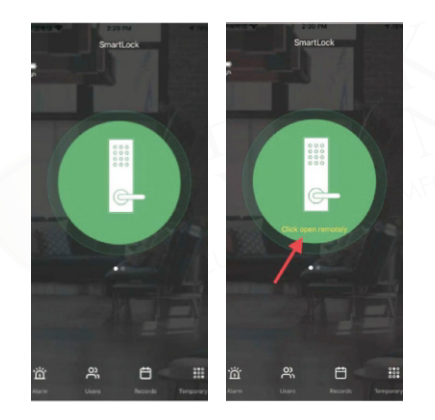